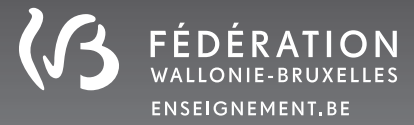

# ÉVALUATION EXTERNE NON CERTIFICATIVE 2021 **LECTURE ET PRODUCTION D'ÉCRIT**

# DECOUVERTE RECHERCHE PARTIE DI PLEVISION DE LA RECHERCHE PARTIE DE LOTTERATURE BIBLIOTHÈQUE RÉSUMÉ COUVERTIRE LE COLLEVER LE COLLEVERTURE COUVERTIE LANGUE PRESSE LANGUE DÉCOUVERTE RECHERCHE PARTAGE LA RECHERCHE PARTAGE LITTÉRATURE BIBLIOTHÈQUE RÉSUMÉ COUVERTURE ET QUILE VIEN AU DIT LA ROMAN EN LA ROMAN ESTANGUE AUTEUR ÉCI PERSONNAGE CONTE AFFICHE NARRATION LIVRE LECTEUR HISTOIRE LIRE TEXTE INFORMATION PLAISIR COMPRÉHENSION DÉCOUVERTE **FOIRE AUX QUESTIONSRAPPORTS DÉTAILLÉS ET PERSONNALISÉS**

Ce document ainsi que la capsule vidéo viennent compléter les rapports (HTML) des Évaluations externes non certificatives en lecture et production d'écrit d'octobre 2021. Il contient des questions et des réponses pour venir en aide aux éventuelles interrogations des utilisateurs face à ce nouvel outil dynamique.

# **1. Qu'apporte le rapport personnalisé ?**

*Ce rapport permet d'alimenter la réflexion au sein des équipes pédagogiques. En effet, grâce à ce rapport personnalisé, les équipes éducatives peuvent directement positionner les résultats de leur implantation et de leurs classes en comparaison avec ceux de la FW-B et de la catégorie socioéconomique à laquelle appartient leur école. Les équipes éducatives pourront se rendre compte des forces et des faiblesses de leur implantation et de leurs classes et donc définir des*  objectifs d'amélioration.

# **2. Que représentent les différentes catégories (quartiles) ?**

Il est entendu par catégorie un regroupement d'écol*es de profil socioéconomique similaire.* 

- Dans l'enseignement fondamental, les écoles de même *profil sont réparties en quatre*  catégories reprises sous l'abréviation EMP1, EMP2, EMP3, EMP4. L'abréviation « EMP » désigne École Maternelle Primaire. *Si vous ne connaissez plus la catégorie de votre éc*ole, la direction peut l'identifier via les indicateurs de l'établissement sur l'application Pi*lotage (www.am.cfwb.be).*
- Dans l'enseignement secondaire, les résultats sont *présentés en fonction de la nature*  de l'implantation, en encadrement différencié ou ho*rs encadrement différencié.*

#### **3. Est-ce normal si une de mes classes est représentée par "0.0"?**

Si l'une de vos classes est représentée par "0.0", *c'est que vous avez envoyé la grille d'encodage sans avoir nommé la classe.* 

#### **4. Comment peut-on imprimer le rapport personnalisé en affichant les graphiques en entier ?**

Normalement, l'outil n'a pas été conçu pour être imprimé. Néanmoins, si vous souhaitez imprimer le rapport, vous devez personnaliser la "Mise à l'échelle" dans vos paramètres d'impression. La réduire entre 50 % et 60 % vous permettrait d'afficher les graphiques dans leur entièreté.

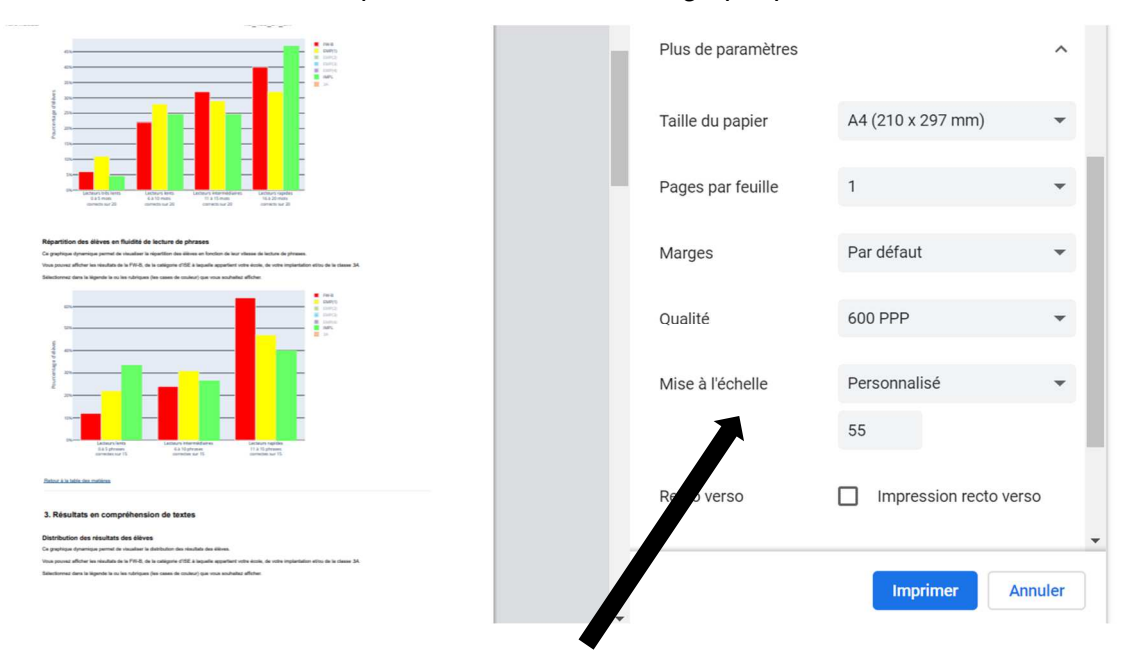

#### **5. Dans le tableau "Scores par items", est-il possible de comparer les scores moyens de plusieurs items précis ?**

Oui. Pour comparer les scores moyens de plusieurs i*tems, introduisez dans la barre de*  recherche : parenthèse, la lettre adéquate, le numéro de chaque item souhaité séparé par une *barre verticale | (Alt Gr +1*), parenthèse.

*Attention, pour les items dont le numéro est inféri*eur à 10, il est nécessaire de faire précéder le chiffre d'un 0 (par exemple 05 et non 5).

#### **Dans l'enseignement primaire, les items de lecture et ceux en tâches d'écriture apparaissent dans deux tableaux distincts.** La lettre « L » renvoie aux items de lecture tandis que la lettre « E » fait référence aux items en tâches d'écriture.

Dans l'enseignement secondaire, c'est la lettre « I » qui précède le numéro de l'item.

#### *Exemple pour le primaire*

#### - Pour afficher les items 2-11-15 et 22 en lecture : (L02|L11|L15|L22)

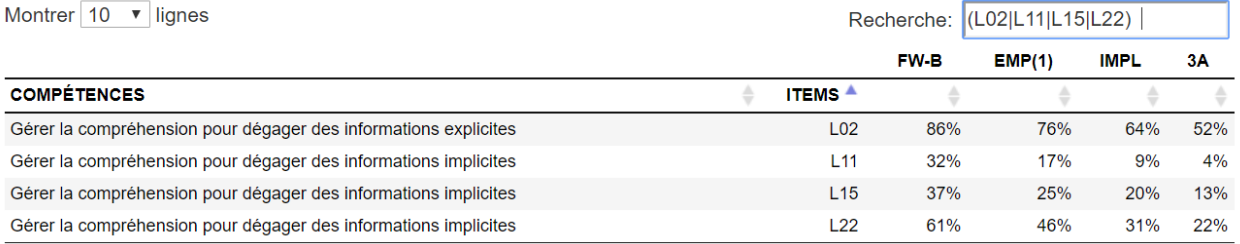

#### Pour afficher les items 4-8 et 11 en écriture : (E04|E08|E11)

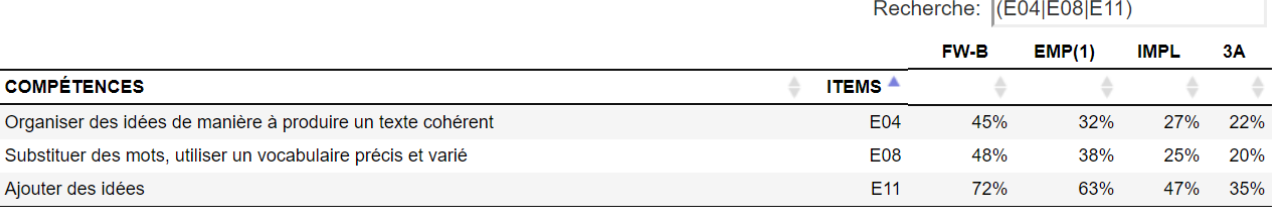

#### *Exemple pour le secondaire*

#### - Pour afficher les items 2-11-22 et 46 : (I02|I11|I22|I46)

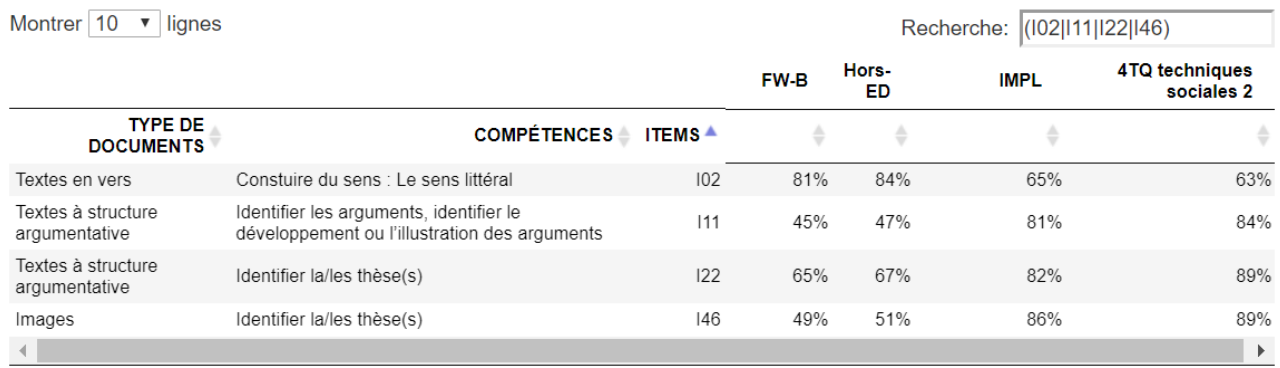

#### **6. Dans le tableau "Scores par items", est-il possible d'afficher les items par compétence ?**

Oui. Pour afficher les scores moyens de plusieurs items évaluant une même compétence, introduisez un mot clef dans la barre de recherche.

Exemple: Recherche: organiser FW-B  $EMP(1)$  $EMP(2)$  $EMP(3)$  $EMP(4)$ **COMPÉTENCES**  $ATENS$ Organiser des idées de manière à produire un texte cohérent E01 62% 51% 57% 67% 70% Organiser des idées de manière à produire un texte cohérent E04 45% 32% 39% 50% 55%

# 7. **Est-il possible de consulter le rapport personnalisé hors ligne ?**

Non. Dans ce cas, les graphiques et les tableaux n'*apparaitront pas.*